## **ПРАКТИЧЕСКОЕ ЗАНЯТИЕ № 25 «АБСОЛЮТНЫЕ И ОТНОСИТЕЛЬНЫЕ ССЫЛКИ. ИСПОЛЬЗОВАНИЕ ФУНКЦИЙ В ТАБЛИЦАХ»**

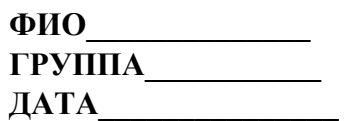

### **СОДЕРЖАНИЕ РАБОТЫ:**

# **Задание № 1.**

Создайте таблицу успеваемости студентов.

- 1. В вашей рабочей книге создайте новый рабочий лист, дайте ему название *Успеваемость*.
- 2. Выделите ячейки **А3-I3** и нажмите на вкладке *Главная* кнопку *Объединить и поместить в центре* в группе *Выравнивание*, введите текст: ПРЕДМЕТЫ.
- 3. Постройте таблицу по образцу:

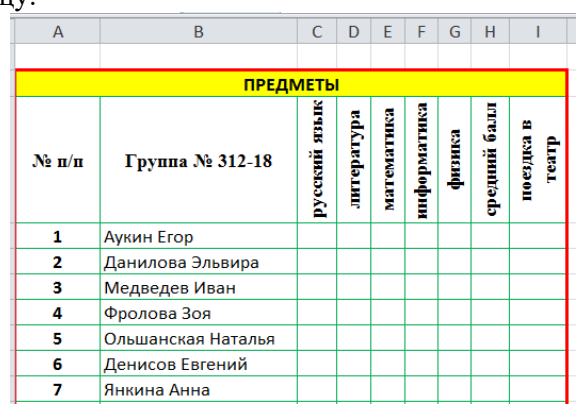

- 4. Заполните пустые ячейки оценками учащихся, кроме граф **Ср.Балл**. и **Поездка в театр**.
- 5. Для оформления шапки таблицы необходимо использовать команду *Главная*  кнопка *Формат – Формат Ячеек,* вкладка *Граница*, установите цвет линии, тип линии, нажмите кнопки *Внешние* и *Внутренние.*
- 6. Сделайте заливку «шапки» таблицы желтым цветом.
- 7. Задайте обрамление таблицы по внешнему контуру жирной линией, а внутреннее обрамление тонкой линией.

### *Заполнение графы Ср.Значение.*

- 1. Откройте созданную рабочую книгу.
- 2. В первую ячейку столбца «Средний балл» введите формулу:
	- используйте «Мастер функций» кнопка на панели инструментов ;
	- в первом диалоговом окне выберите категорию функции: *Статистические*;

• среди списка статистических функций выберите функцию СРЗНАЧ (возвращает среднее значение выборки);

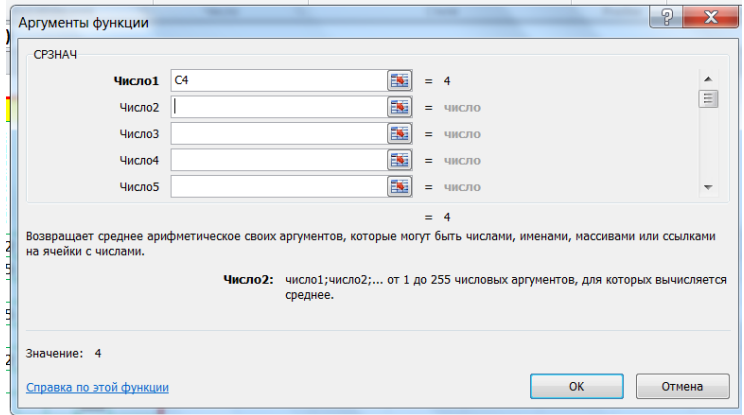

• в появившемся диалоговом окне установите курсор в окно параметра Число1, щелкните на оценку первого предмета;

• установите курсор в окно параметра Число2 мастера функций, щелкните на оценку второго предмета;

• установите курсор в окне параметра Число3 и щелкните на оценку третьего предмета;

- установите курсор в окне параметра Число4 и щелкните на оценку четвертого предмета;
- установите курсор в окне параметра Число5 и щелкните на оценку пятого предмета;
- щелкните по кнопке <ОК>.
- 3. В ячейке появится средний балл по итогам всех шести предметов для первого по списку ученика.
- 4. Методом автозаполнения заполните остальные ячейки таблицы «Средний балл».

#### *Заполнение графы Поездка в театр.*

- 1. Следует установить курсор в ячейку I4 и вызвать Мастер функций.
- 2. Выбрать Категорию *Логические ЕСЛИ.*

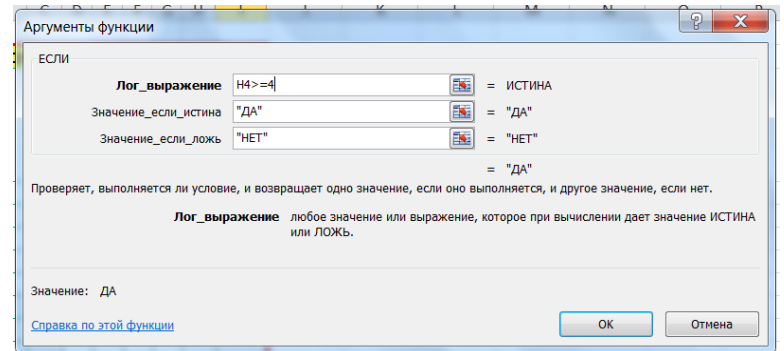

- 3. В область *Лог\_выражение* следует записать условие, которое необходимо выполнить. В данном случае поездка в театр может быть назначена, если средний балл у студента будет равен или больше четырех.
- 4. В область *Значение\_если\_истина* следует записать значение, которое возвращается, если условие *выполняется*.
- 5. В область *Значение\_если\_ложь* записывается значение, которое возвращается, если условие *не выполняется*.
- !!! Текст необходимо заключать в кавычки.
- 6. Щелкнуть по кнопке *ОК*.
- 7. В ячейке I4 появится соответствующий текст.
- 8. Остальные ячейки заполняются при помощи операции *автозаполнения*.

### **Задание № 2.**

Создайте таблицу продаж.

- 1. В вашей рабочей книге создайте новый рабочий лист, дайте ему название *Продажи*.
- *2.* Начиная с 3 строки, введите заголовки столбцов: *Наименование товара, Эквивалент \$ US, Цена в руб.;*
- *3.* заполните данными таблицу, где необходимо увеличьте границы, чтобы было видно все данные;
- *4.* в ячейку В2, введите текст *Курс доллара*, в соседнюю ячейку введите числовое значение курса доллара, выделите эту ячейку и выполните команду вкладка *Формулы* – кнопка Присв*оить имя - Присвоить имя,* в появившемся диалоговом окне введите имя ячейки – *Курс*, нажмите ОК (в поле *Имя* вместо адреса ячейки размещается ее имя);
- *5.* в ячейку С4 введите формулу: = цена в \$ умножить на *Курс*, используя *маркер заполнения*, заполните весь столбец;
- *6.* выделите ячейки столбца *Цена в руб*. (без заголовка) и примените к ним денежный формат (вкладка *Главная* – кнопка *Формат – Формат Ячеек*, вкладка *Число - Денежный*);
- *7.* выделите ячейку С1, выполните *Формулы- Вставить функцию*, выберите категорию функции *Дата и время*, имя функции – *Сегодня*, нажмите Ок;
- *8.* установите курсор в ячейку А1, выберите вкладка меню *Вставка Картинка*, выберите подходящий рисунок из библиотеки (для перемещения и изменения формата рисунка, надо щелкнуть по нему мышью, установить курсор на *маркер выделения* на рамке и потянуть в нужном направлении);
- *9.* увеличьте ширину строк в заголовке, выделите ячейку с заголовком, примените полужирный стиль начертания шрифта, выделите таблицу и настройте границы, как на образце.

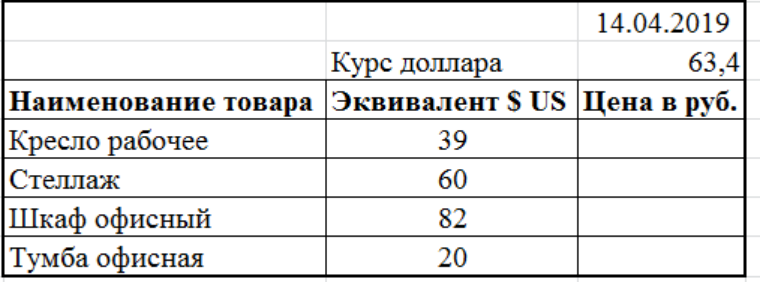

10. Сохраните созданную рабочую книгу, назвав файл своей фамилией, в своей папке на диске D:\, выполнив команду *Файл – Сохранить как….*

## **Задание № 3.**

Сделать вывод о проделанной практической работе.

### **ПРАКТИЧЕСКОЕ ЗАНЯТИЕ № 26 «СОЗДАНИЕ ОДНОТАБЛИЧНОЙ БАЗЫ ДАННЫХ»**

**Цель работы:** научиться создавать таблицы базы данных для конкретной задачи; ознакомиться с поиском и сортировкой информации в БД.

#### **Теоретические сведения к практической работе**

*Система управления базами данных* (СУБД - DBMS - Data Base Management System) является универсальным программным средством, предназначенным для создания и ведения баз данных, а также организации доступа к данным и их обработки.

Под *базой данных* (БД - DB - Data Base) понимают совокупность данных, относящихся к некоторой предметной области, организованных определенным образом на материальном носителе, как правило, средствами СУБД.

*Реляционная модель данных* (англ. relation - отношение) является одной из самых распространенных моделей, используемых в современных СУБД. Эта модель характеризуется простой структурой данных, удобным табличным представлением. Реляционная модель ориентирована на организацию данных в виде прямоугольных двухмерных таблиц (рис. 1). Каждая реляционная таблица имеет наименование и обладает *следующими свойствами*:

- структура таблицы определяется совокупностью столбцов;
- в каждой строке таблицы содержится одно значение соответствующего столбца;
- одинаковые строки в таблице отсутствуют;
- общее число строк не ограничено;
- столбцы таблицы имеют уникальные имена;
- значения каждого столбца относятся к одному и тому же типу;
- порядок следования строк и столбцов произвольный.

Столбцы таблицы называются *полями (доменами).*

Строки таблицы соответствуют *записям (кортежам).*

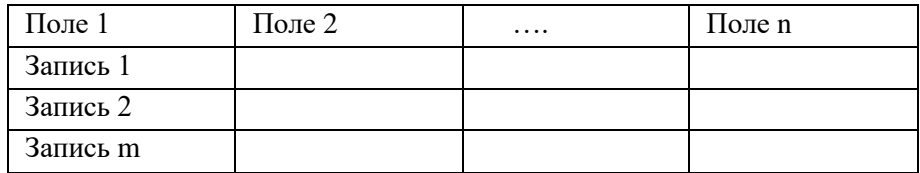

*Рис. 1. Структура таблицы реляционной модели данных*

### **Имя поля**

Имя для каждого из полей таблицы выбирается произвольно, но таким образом, чтобы отразить содержательную сторону информации, которая будет храниться в данном поле. Рекомендуется использовать аббревиатуры или условные обозначения.

При задании имен поля придерживаются следующих правил:

- имя поля не должно содержать более 64 символов;
- имя поля может включать буквы, цифры, пробелы и специальные символы, за исключением точки, восклицательного знака и прямых скобок;
- имя поля не может начинаться с пробела;
- имена полей в таблице должны быть уникальными.

#### **Типы данных**

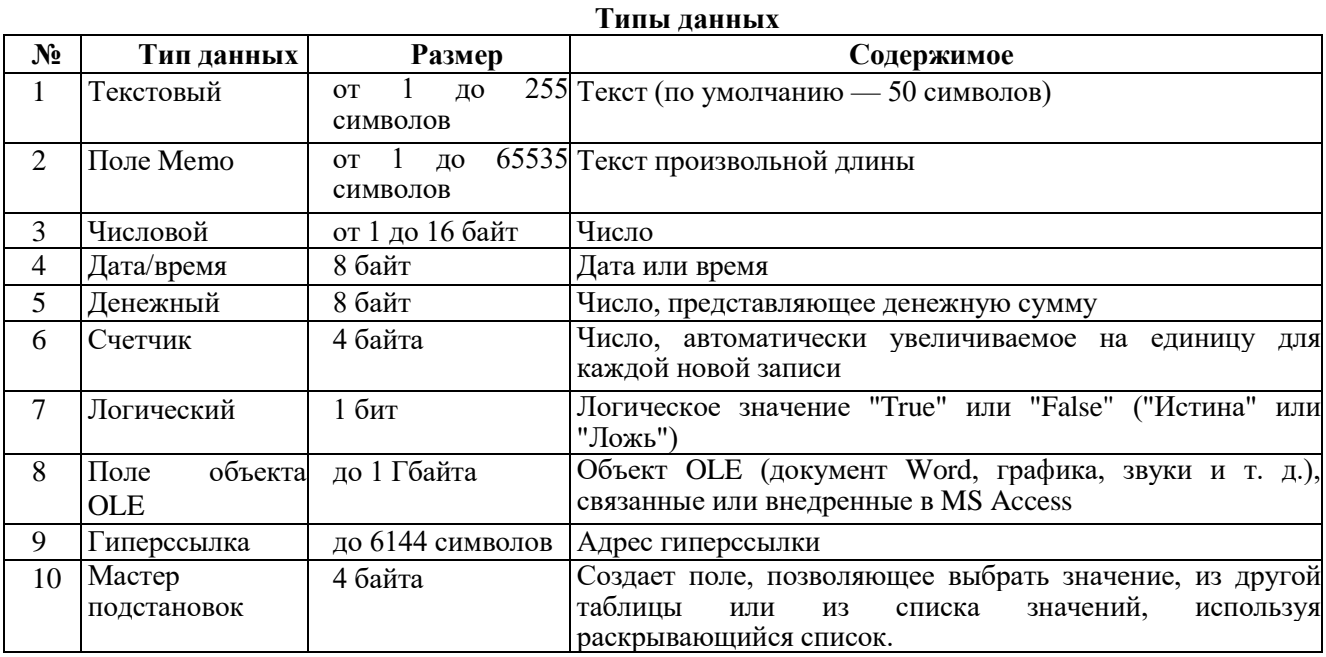

Для задания типа данных следует нажать кнопку раскрытия списка, расположенную в правой части поля, и выбрать из списка требуемый тип.

#### **СОДЕРЖАНИЕ РАБОТЫ:**

## *Задание № 1.*

Создайте новую базу данных.

- 1. Откройте программу Microsoft Access 2016 *(пуск - все программы - Microsoft Office - Microsoft Access 2016).*
- 2. Нажмите на кнопку **Новая база данных**.
- 3. Появится окно **Файл новой базы данных,** в котором по умолчанию предлагается имя файла Database1.

В поле **Имя файла** введите имя **Обучающиеся**. Это будет название вашей базы данных.

Нажмите и выберите папку Лабораторные работы в которую будет сохранена созданная база данных, нажмите кнопку *Создать*, (рис. 2).

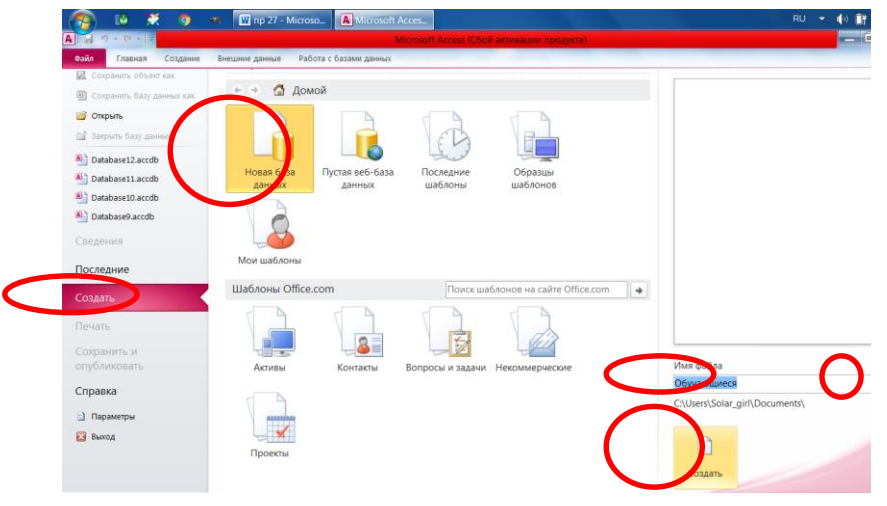

*Рис.2. Действия по созданию таблицы БД*

- 4. В появившемся окне выберите *Режим – Конструктор***.** Сохраните таблицу под именем **Таблица***.*
- 5. Нажмите кнопку **Ок, (**рис. 3).

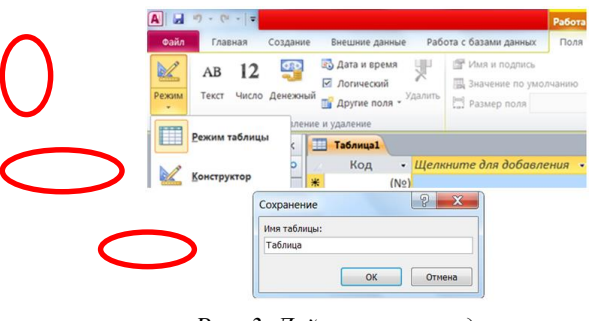

*Рис. 3. Действия по созданию таблицы БД*

- 6. Определите поля таблицы:
	- 6.1. В верхней строке вы увидите надпись **Код/Счётчик** *– это Ключевое поле*, поэтому мы переходим к следующей строке.
	- 6.2. Введите в строку столбца *Имя поля*, имя первого поля *Фамилия*, а в строке столбца *Тип данных* щелкните по кнопке списка и выберите тип данных *Текстовый*;
	- 6.3. Остальные поля заполните согласно рис. 4.

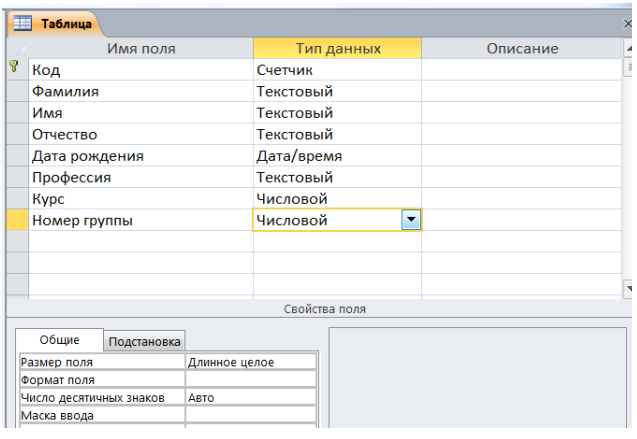

*Рис. 4 Задание полей таблицы и установка типа данных*

- 7. Введите ограничения на данные в поле **Профессия** (должны вводиться только профессии: автомеханик, портной, сварщик):
	- 7.1. Щелкните по полю **Профессия** и в нижней части окна нажмите строку параметра **Условие на значение;**
	- 7.2. В нижней чсти окна щелкните по кнопке для определения условий на значение с помощью построителя выражений;
	- 7.3. В появившемся окне **Построитель выражений напишите** Автомеханик, затем выберите фикцию Or (логическая функция ИЛИ), напишите **Портной**, снова выберите фикцию Or, напишите **Сварщик** и щелкните по кнопке **ОК** (рис. 5).

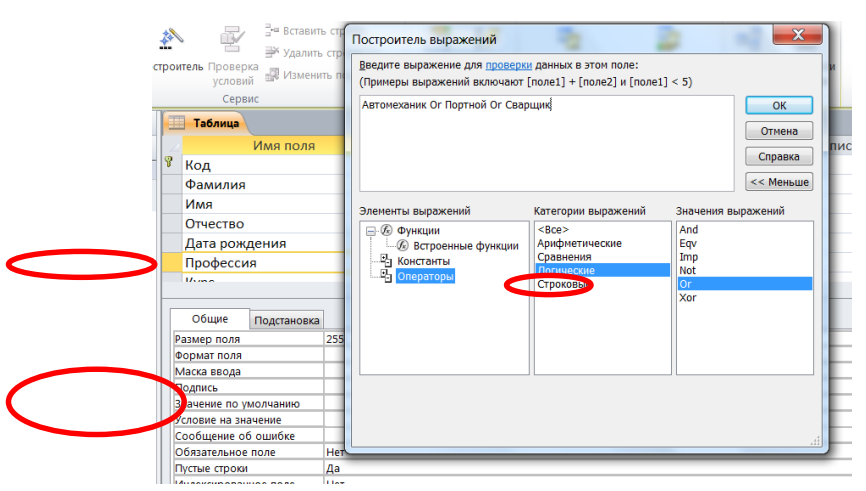

*Рис. 5. Ввод ограничений на данные в поле Профессия*

8. Задайте сообщение об ошибке при вводе неправильных данных в поле **Профессия**:

- 8.1. В нижней части окна щелкните по строке **Сообщение об ошибке** и введите предложение: **Такой профессии нет, правильно введите данные**
- 8.2. В строке **Значение по умолчанию** введите слово **Автомеханик**.
- 8.3. Закройте окно **Конструктора**.
- 9. Заполните таблицу данными и отредактируйте БД:
	- 9.1. Перейдите в режим **Таблицы**, вызовите контекстное меню и выберите **Открыть**;
	- 9.2. Для изменения ширины поля таблицы в соответствии с шириной данных подведите указатель мыши к правой границе столбца в строке заголовков – указатель примет вид двусторонней стрелки и, удерживая нажатой левую клавишу мыши, переместите границу столбца;
	- 9.3. Заполните БД согласно рис 6;

| 再 | Таблица |                   |               |                |               |                                |                           |                |              |
|---|---------|-------------------|---------------|----------------|---------------|--------------------------------|---------------------------|----------------|--------------|
|   | Код     |                   | Фамилия<br>٠  | Имя<br>÷       | Отчество<br>٠ | Дата рождения<br>$\mathcal{H}$ | Профессия<br>$\mathbf{w}$ | Kypc<br>÷      | Номер группы |
|   |         |                   | 1 Елагин      | Денис          | Олегович      |                                | 06.04.1993 Автомеханик    |                |              |
|   |         |                   | 2 Жибаков     | Дмитрий        | Сергеевич     |                                | 25.10.1992 Автомеханик    |                |              |
|   |         |                   | 3 YCOB        | Константин     | Александрович |                                | 08.05.1992 Автомеханик    |                |              |
|   |         |                   | 4 Христофоров | михаил         | Валерьевич    |                                | 21.03.1991 Автомеханик    | $\overline{2}$ |              |
|   |         |                   | 5 Бузина      | Ирина          | Алексеевна    | 18.11.1993 Портной             |                           |                |              |
|   |         |                   | 6 Андросова   | Ирина          | Эдуардовна    | 14.02.1992 Портной             |                           |                |              |
|   |         |                   | 7 Володина    | Екатерина      | Ивановна      | 23.06.1991 Портной             |                           |                |              |
|   |         |                   | 8 Ягупова     | Ольга          | Алексеевна    | 17.03.1991 Портной             |                           | 3              |              |
|   |         |                   | 9 Тимашев     | <b>Евгений</b> | Сергеевич     | 09.04.1993 Сварщик             |                           |                |              |
|   |         |                   | 10 Машкарин   | Павел          | Николаевич    | 11.07.1992 Сварщик             |                           |                |              |
| 米 |         | (N <sub>2</sub> ) |               |                |               |                                | Автомеханик               |                |              |

*Рис. 6. Заполнение таблицы данными*

- 9.4. Измените 10-ю запись в поле **Профессия**, введя слово **Слесарь**;
- 9.5. На экране появится сообщение: Такой профессии нет, правильно введите данные. Введите

правильное слово и сохраните данные, щелкнув по пиктограмме ; 9.6. Добавьте в конец таблицы записи согласно рис. 7;

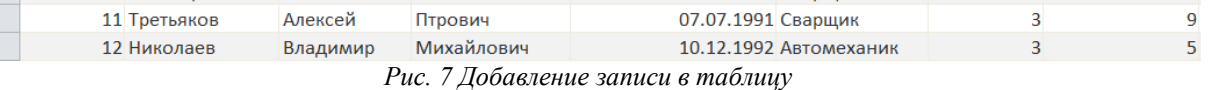

- 9.7. Замените фамилию **Володина** на **Володичева** в записи 7. Для этого выделите
- редактируемую ячейку и наберите новую фамилию. 9.8. Исправьте ошибку в записи 12 в поле **Профессия**, заменив **Портной** на **Автомеханик**.
- 10. Отсортируйте данные в поле **Фамилия** по алфавиту:
	- 10.1. Выделите поле (столбец **Фамилия**), по которому будет проводиться сортировка;
	- 10.2. Щелкните по кнопке:
		- $\frac{A}{A}$  если нужно отсортировать по возрастанию;

 $\frac{g}{A}$  - если нужно отсортировать по убыванию.

11. *Отсортируйте данные в поле Имя по алфавиту.* 12. *Отсортируйте данные в поле Код по возрастанию.*

#### *Задание № 2.*

Произведите поиск и замену записей в базе данных.

- 1. Найдите в таблице обучающегося Третьякова:
- 2. Установите курсор в первую строку поля **Фамилия**;

#### Â

- 3. Щелкните по кнопке **найти**, в появившемся окне выберите вкладку **Поиск**, которая позволяет найти запись по введенному значению;
- 4. В появившейся строке параметра **Образец** наберите **Третьяков** и установите параметры согласно рис. 8.

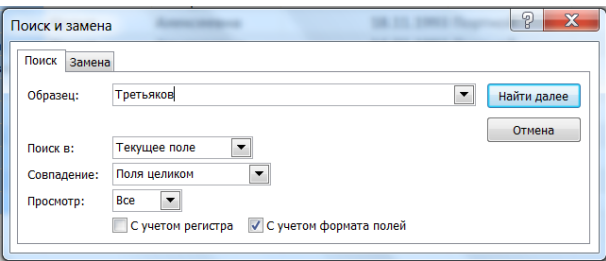

- *Рис. 8. Поиск записей по образцу*
- 5. Щелкните по кнопке **Найти далее** курсор перейдет на 11-ю запись и выделит фамилию Третьяков;
- 6. Щелкните по кнопке  $X$ .

# *Задание № 3.*

Замените запись в таблице номера группы студента Николаева с №5 на №7.

1. Установите курсор в первой строке поля **Номер группы**.

Â

- 2. Щелкните по кнопке <sup>найти</sup>, в появившемся окне выберите вкладку Замена, которая позволяет произвести замену записей по заданным параметрам.
- 3. В появившейся строке параметра **Образец** введите **5**.
- 4. В строке **Заменить на** введите **7.**
- 5. Щелкните по кнопке **Найти далее** (курсор перейдет на 12-ю запись).
- 6. Щелкните по кнопке **Заменить.**
- 7. Нажмите кнопку  $\mathbf X$ .

8. Завершите работу с БД, предварительно щелкнув по кнопке ;

# **Задание № 3.**

Сделать вывод о проделанной практической работе